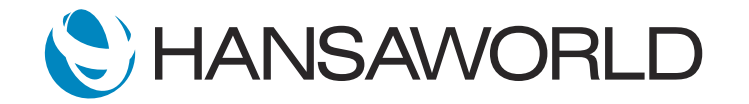

## Spotlight - Bank Reconciliation

## Preparation

- 1. Make sure you have 8.5 version of Standard ERP
- 2. Use provided demo data
- 3. Import provided file: SEB import file.xml
- 4. Login no password

## **Script**

Welcome to our demonstration of the Bank Reconciliation feature in Standard ERP.

Saving time and automizing tasks is an important part of the business. To that end, using Standard ERP's automated bank reconciliation tools gives accountants the ability to spend more time on other priority tasks.

Standard ERP's powerful reconciliation feature allows accountants to import different bank statements in seconds and reconcile them with just a few clicks.

Here, you can select the bank for importing your statement in XML format and select the period accordingly.

ACTION: Open >> Module: Nominal Ledger >> Registers: Bank Reconciliation >> Show dropdown window with SEB/SWED banks in left upper corner

With the "Select Import Transactions" button, you can choose the bank statement for import. Once the import is complete, which usually takes just a few seconds, refresh the window.

ACTION: Click on Import Transactions >> Select file SEB import file.xml and open it, click the refresh button

Now, on the left side, you will see all transactions from the bank. On the right side, all transactions from Standard ERP that are matched in the system automatically.

If you want to see only receipts or only payments, you can easily do so by using the "Receipts" or "Payments" buttons in the window header.

Either button will sort, and refreshing will restore all results to the window.

ACTION: Click Receipts, then Payments and later Refresh.

Every record can be opened to check and confirm its contents.

ACTION: Click on Tool shop N1, JSC (Purchase invoice) and close it, then press confirm button

You can also confirm all matching transactions as well by selecting the Confirm button.

## **ACTION: Press Confirm button near Refresh**

If the record does not have matching transactions, you can easily create a record from the drop-down menu.

ACTION: No matching Data >> click on Create menu, and select N/L transaction

Using the drop-down menu, you can select Payment, Receipt, Nominal Ledger Transaction or Personnel Payment. Once you've selected accordingly, a new record window will open where you can enter the respective information.

HansaWorld's cloud-ready Standard ERP gives companies the ability to save time and resources with automated functions available to you out of the box.